## Yaesu FT-991A

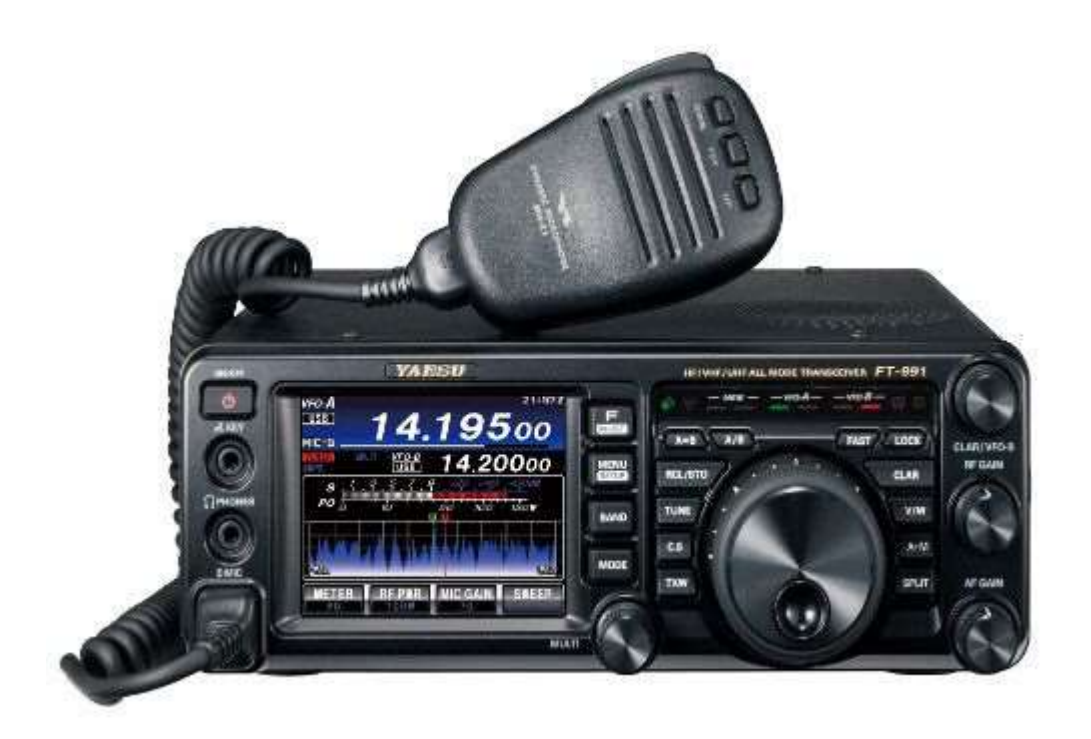

## JS8Call Windows Setup

## DO NOT connect a USB cable

from your computer to the FT-991 until you load the drivers listed below.

Download the FT-991A/ SCU-17 USB Driver (Virtual COM Port Driver) from the manufacturer's website and follow the directions to install it on your computer. This will install 2 new COM ports. One is labeled **ENHANCED** COM port, and the other is STANDARD COM port. After you have installed the drivers, you can connect a USB cable from the PC to the radio.

With the radio still **connected** you can check that these COM ports were installed on your computer by going to **Device Manager.** Click the arrow next to the "Ports (COM & LTP)" Menu. You should see two newly added ports:

Silicon Labs Dual CP210x USB to UART Bridge: Enhanced COM Port (COM 4\*) Silicon Labs Dual CP210x USB to UART Bridge: Standard COM Port (COM 5\*) (\*or a different number) (Make a note of which COM port is which)

Once the ports are installed, The following menu items need to be changed from their default values in the radio.

- Press the Menu/Setup button.
- Scroll through the menus using the multi-purpose knob.
- Use the touch screen to select a menu Item.
- Turn the multi-purpose knob to adjust the settings.
- Use the touch screen to save the selection.

031 CAT RATE 38400 (This is the baud rate between the radio and modem) 032 CAT TOT 100ms 033 CAT RTS Enable 062 Data Mode OTHERS 064 OTHER DISP (SSB) = 1500 Hz 065 OTHER SHIFT (SSB) = 1500 Hz 066 DATA LCUT FREQ = OFF 068 DATA HCUT FREQ = OFF 070 DATA IN SELECT = REAR 071 DATA PTT SELECT = RTS 072 DATA PORT SELECT = USB

Next, Download JS8Call from the website at http://files.js8call.com/latest.html.

(Choose the correct install for your operating system. For Windows choose the js8call-2.2.0-win32.exe file). Install the program by right clicking the file and running as Administrator.

## Open JS8Call

- Click on File, then Settings in the menu bar. Select General, then Station Tabs. Fill in your Callsign and Grid info.
- Click on Radio Tab, then CAT Control.
- Select "Yaesu FT-991" from the pull down menu for "Rig:".
- Select the serial port that was installed above.
- Then select 8 for Data Bits, 2 for Stop Bits and Hardware for Handshake.
- Click the Rig Options tab. Select CAT, Data/PKT, and Rig (under Split Operation).
- Click on the Audio Tab.
- Under Modulation Soundcard, Choose "USB Audio Codec (USB Audio CODEC)" for both the "Input:" and "Output:"
- Go back to the CAT Control Tab and click the TEST CAT button. It should turn green. If it does not, select the other serial port you created above. Repeat the test if necessary. Then Press the TEST PTT Button. It should turn red. Click it again to stop transmitting.
- Click the OK button. Then close the window.

You are now ready to start using JS8Call.